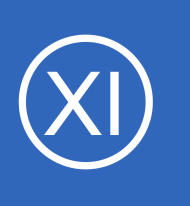

## **Purpose**

This document describes how to use Nagios XI to monitor for high priority updates from Microsoft on a remote Windows host. This includes critical and security updates, service packs, and update rollups. Monitoring for updates from Microsoft with Nagios XI allows for

automated checks to alert you when a new Window updates are released so you can apply them in a timely manor and ensure a safe and secure network environment.

# **Target Audience**

This document is intended for use by Nagios XI Administrators who are interested in monitoring Windows machines to determine if they require updates to ensure their network infrastructure is safe, secure, and upto-date.

# **Prerequisites**

## **NSClient++ and NRPE**

You must have NSClient++ installed on the Windows machine you intend to monitor. NSClient++ itself does not know how to check the Windows updates status however it will be configured to execute a PowerShell script (a plugin) that will be able to check the Windows update status.

NSClient++ must be configured to allow NRPE checks from the Nagios XI server. These specific documents will show you how to install NSClient++ and configure it to accept NRPE requests:

- [Installing The XI Windows Agent](https://assets.nagios.com/downloads/nagiosxi/docs/Installing_The_XI_Windows_Agent.pdf)
- [Configuring The XI Windows Agent](https://assets.nagios.com/downloads/nagiosxi/docs/Configuring_The_XI_Windows_Agent.pdf)
- **[Enabling the NRPE Listener in NSClient](https://assets.nagios.com/downloads/nagiosxi/docs/Enabling_the_NRPE_Listener_in_NSClient.pdf)**
- **[Enabling the NRPE Listener in NSClient 0.4.x](https://assets.nagios.com/downloads/nagiosxi/docs/Enabling_the_NRPE_Listener_in_NSClient_0.4.x.pdf)**

This guide is specifically aimed at NSClient++ v 0.4.x or newer, the previous 0.3.x version of NSClient++ is no longer supported by the developer of the application.

1295 Bandana Blvd N, St. Paul, MN 55108 [sales@nagios.com](mailto:sales@nagios.com) US: 1-888-624-4671 INTL: 1-651-204-9102

**Nagios®** 

#### [www.nagios.com](https://www.nagios.com/)

#### **PowerShell**

The Windows machine also needs to have PowerShell installed for the .ps1 script to run to report the Windows Update status. If you need to download PowerShell, access the following link. The downloads are listed at the bottom of the page:

<http://support.microsoft.com/kb/968929>

## **Downloading The Required Plugin**

The plugin that will be used to check for updates is found at:

[https://exchange.nagios.org/directory/Plugins/Operating-Systems/Windows/NRPE/Check-Windows-Updates-](https://exchange.nagios.org/directory/Plugins/Operating-Systems/Windows/NRPE/Check-Windows-Updates-Powershell/details)[Powershell/details](https://exchange.nagios.org/directory/Plugins/Operating-Systems/Windows/NRPE/Check-Windows-Updates-Powershell/details)

Download the plugin to your windows machine that has NSClient++ installed. Once downloaded, unzip the Check-Updates.zip file and put the Check-Updates.ps1 script inside your NSClient++/scripts directory where it can be used for the check, usually the file path is as follows:

C:\Program Files\NSClient++\scripts\

## **Configure nsclient.ini On The Windows Host**

In order for you to properly use the plugin you must edit the nsclient. ini file in the NSClient++ directory. Open the file in your favorite text editor and locate the [settings/external scripts/scripts] section. If you are already using NRPE checks there should be commands listed here, if not simply add the section heading as well as the following command:

check updates=cmd /c echo scripts\Check-Updates.ps1; exit \$LastExitCode | powershell.exe -command -

It should look like this:

**Nagios®** 

 $\Box$ [/settings/external scripts/scripts] check updates=cmd /c echo scripts\Check-Updates.ps1; exit \$LastExitCode | powershell.exe -command -

1295 Bandana Blvd N, St. Paul, MN 55108 [sales@nagios.com](mailto:sales@nagios.com) US: 1-888-624-4671 INTL: 1-651-204-9102

© 2017 Nagios Enterprises, LLC. All rights reserved. Nagios, the Nagios logo, and Nagios graphics are the servicemarks, trademarks, or<br>registered trademarks owned by Nagios Enterprises. All other servicemarks and trademark

#### [www.nagios.com](https://www.nagios.com/)

Page  $2/9$ Updated – December, 2017

NSClient must now be restarted. In Windows open the **Services** console under **Administrative Tools**. If you cannot locate this, use **services.msc** to open the Services console.

Locate the NSClient++ service.

**Right** click the **NSClient++** service and select **Restart**.

You can close the Services console as it's no longer required.

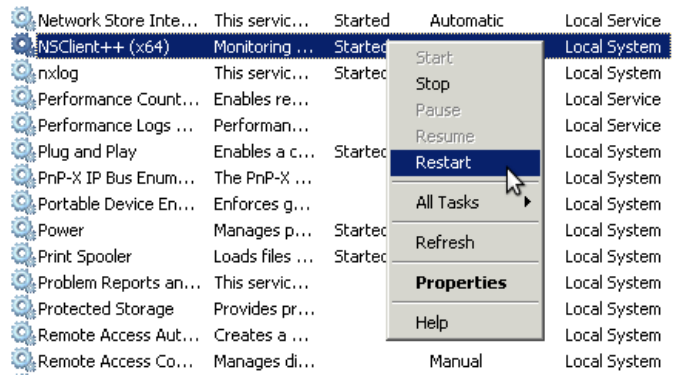

# **Set Execution Policy In PowerShell**

In order for PowerShell to properly execute the **Check-Updates.ps1** script it must have permission to do so. You can change these permissions by first running PowerShell. Type into the **Start Menu** search field PowerShell, when it appears **right** click on **Windows PowerShell** and select **Run as administrator**. This will open the PowerShell command line interface.

Type the following command in PowerShell:

```
Set-ExecutionPolicy Unrestricted
```
You will be prompted to confirm the change to the execution policy, answer **Y** and press **Enter**.

This will allow all PowerShell scripts to be run by Windows. More information on the Execution Policy [commands](http://technet.microsoft.com/en-us/library/ee176961.aspx) can be found at:

<http://technet.microsoft.com/en-us/library/ee176961.aspx>

Another policy option is Bypass and is configured a similar way:

```
Set-ExecutionPolicy ByPass
```
1295 Bandana Blvd N, St. Paul, MN 55108 [sales@nagios.com](mailto:sales@nagios.com) US: 1-888-624-4671 INTL: 1-651-204-9102

**Nagios®** 

### [www.nagios.com](https://www.nagios.com/)

© 2017 Nagios Enterprises, LLC. All rights reserved. Nagios, the Nagios logo, and Nagios graphics are the servicemarks, trademarks, or<br>registered trademarks owned by Nagios Enterprises. All other servicemarks and trademark

The next step will continue to use PowerShell so leave it open.

## **Testing The Plugin From The Windows Command Line**

You are now ready to test the PowerShell script. First the directory must be changed to the **NSClient+ +/scripts** directory, execute the following command:

```
cd "C:\Program Files\NSClient++\scripts"
```
Next we will run the command to check for Windows Updates (the plugin you downloaded above). This may take a bit of time to run depending on how many pending updates exist. Run the following command:

```
./Check-Updates.ps1
```
**Nagios®** 

If everything was configured correctly the return output will be similar to this:

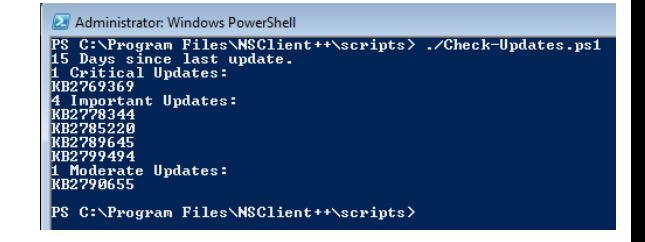

# **Testing The Check From The Nagios XI Server**

Now that we know the plugin works on our windows machine, we will test the command from the Nagios XI server. Login to your Nagios XI server as the root user and change the directory to the location of the check nrpe plugin:

```
cd /usr/local/nagios/libexec
```
Next enter the command that will be used to run the NRPE check. You will need to replace **<Remote Windows IP address>** with the IP address of your remote windows machine:

./check nrpe -H <Remote Windows IP address> -t 120 -p 5666 -c check updates

1295 Bandana Blvd N, St. Paul, MN 55108 [sales@nagios.com](mailto:sales@nagios.com) US: 1-888-624-4671 INTL: 1-651-204-9102

© 2017 Nagios Enterprises, LLC. All rights reserved. Nagios, the Nagios logo, and Nagios graphics are the servicemarks, trademarks, or<br>registered trademarks owned by Nagios Enterprises. All other servicemarks and trademark

#### [www.nagios.com](https://www.nagios.com/)

Page 4 / 9 Updated – December, 2017

# **Creating The Check In Nagios XI**

If everything was configured correctly the return will be similar to this:

Now the check must be configured in the Nagios XI Web Interface using Core Configuration Manager (CCM). The first step will be to create a custom command specifically for this check.

**Checking For Windows Updates With Nagios XI**

## **Create Check Command**

**Nagios XI**

Navigate to **Configure** > **Core Config Manager** In the left pane expand **Commands** and then click **>\_ Commands** Click the **Add New** button

The Command Management page will open, populate the fields with the following values:

## Command Name:

check\_updates

## Command Line:

```
$USER1$/check_nrpe -H $HOSTADDRESS$ -t 120 -c check_updates $ARG1$ $ARG2$
```
## Command Type:

check command

## Active:

checked

Click the **Save** button to create this new command.

1295 Bandana Blvd N, St. Paul, MN 55108 [sales@nagios.com](mailto:sales@nagios.com) US: 1-888-624-4671 INTL: 1-651-204-9102

15 Days since last update. Critical Updates: KB2769369 4 Important Updates: KB2778344 KB2785220 KB2789645 KB2799494 Moderate Updates: KB2790655

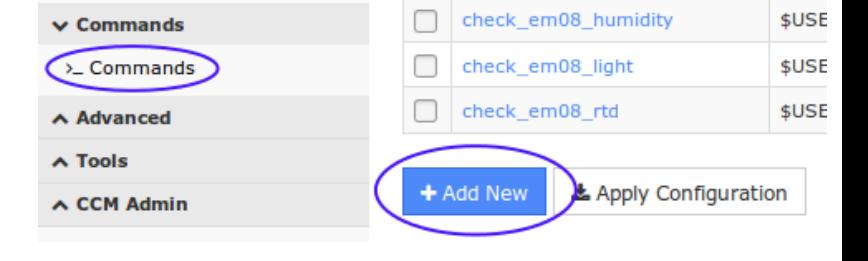

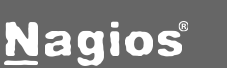

## [www.nagios.com](https://www.nagios.com/)

Updated – December, 2017

Page 5 / 9

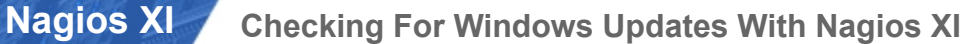

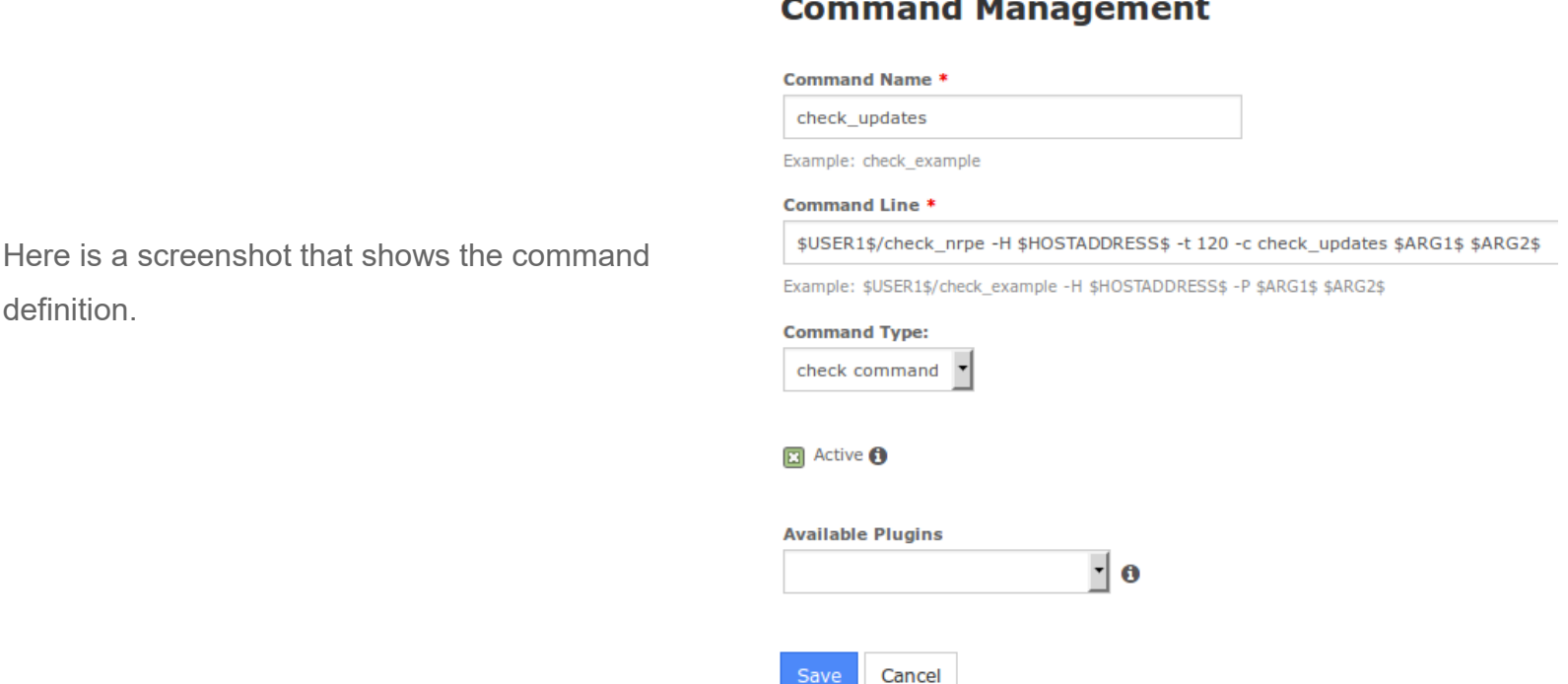

## **Create Service**

definition.

The final step is to create a new service definition that is associated with the remote windows host. It is assumed that you are already monitoring the Windows host and there is a HOST object already created. If there isn't, go and run the Windows Server Configuration Wizard and then return to this step. This guide is going to use the host 10.25.14.52 as an example.

In the left pane expand **Monitoring** and then click **Services**.

Click the **Add New** button.

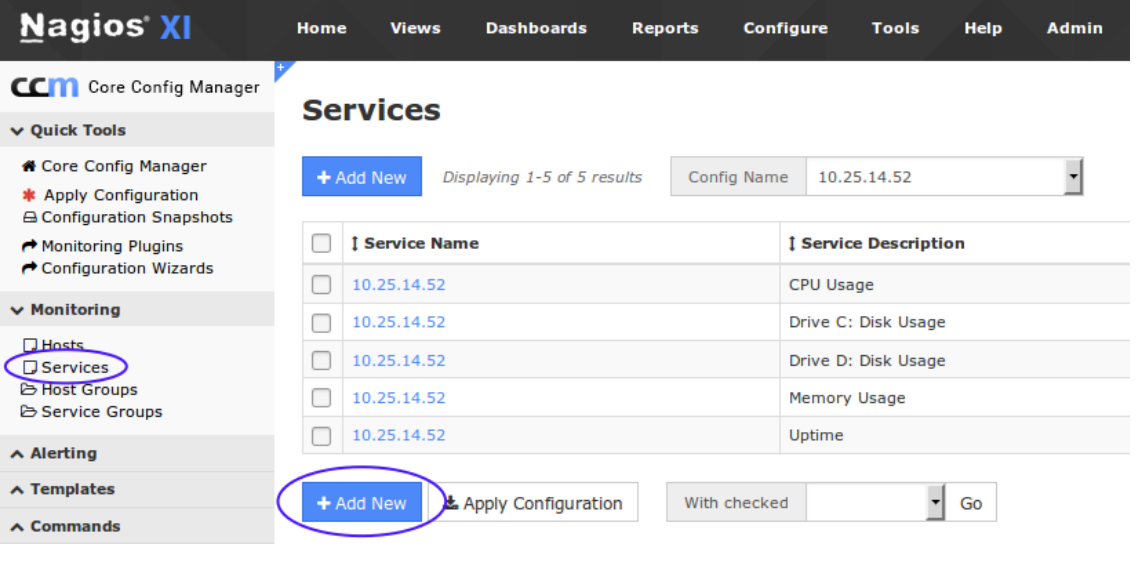

1295 Bandana Blvd N, St. Paul, MN 55108 [sales@nagios.com](mailto:sales@nagios.com) US: 1-888-624-4671 INTL: 1-651-204-9102

**Nagios®** 

#### [www.nagios.com](https://www.nagios.com/)

© 2017 Nagios Enterprises, LLC. All rights reserved. Nagios, the Nagios logo, and Nagios graphics are the servicemarks, trademarks, or<br>registered trademarks owned by Nagios Enterprises. All other servicemarks and trademark

Page 6 / 9 Updated – December, 2017

## **Nagios XI**

## **Checking For Windows Updates With Nagios XI**

### **Common Settings** tab

Config Name:

**10.25.14.52**

Description:

**Windows Update Status**

### Click the **Manage Hosts** button

Select **10.25.14.52** in the left pane and click the **Add Selected >** button

Click the **Close** button

For this service we will use the generic-service template as it has a lot of the required directives already configured

### Click the **Manage Templates** button

Select **generic-service** in the left pane and click the **Add Selected >** button

Click the **Close** button

Check command *(drop down list)*

**check\_updates**

Active:

**Checked**

#### **Service Management**

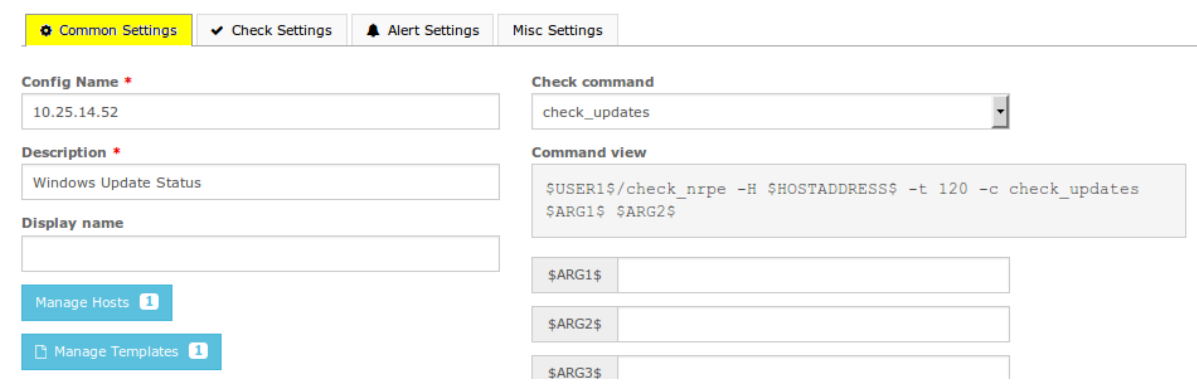

1295 Bandana Blvd N, St. Paul, MN 55108 [sales@nagios.com](mailto:sales@nagios.com) US: 1-888-624-4671 INTL: 1-651-204-9102

**Nagios®** 

#### [www.nagios.com](https://www.nagios.com/)

© 2017 Nagios Enterprises, LLC. All rights reserved. Nagios, the Nagios logo, and Nagios graphics are the servicemarks, trademarks, or<br>registered trademarks owned by Nagios Enterprises. All other servicemarks and trademark

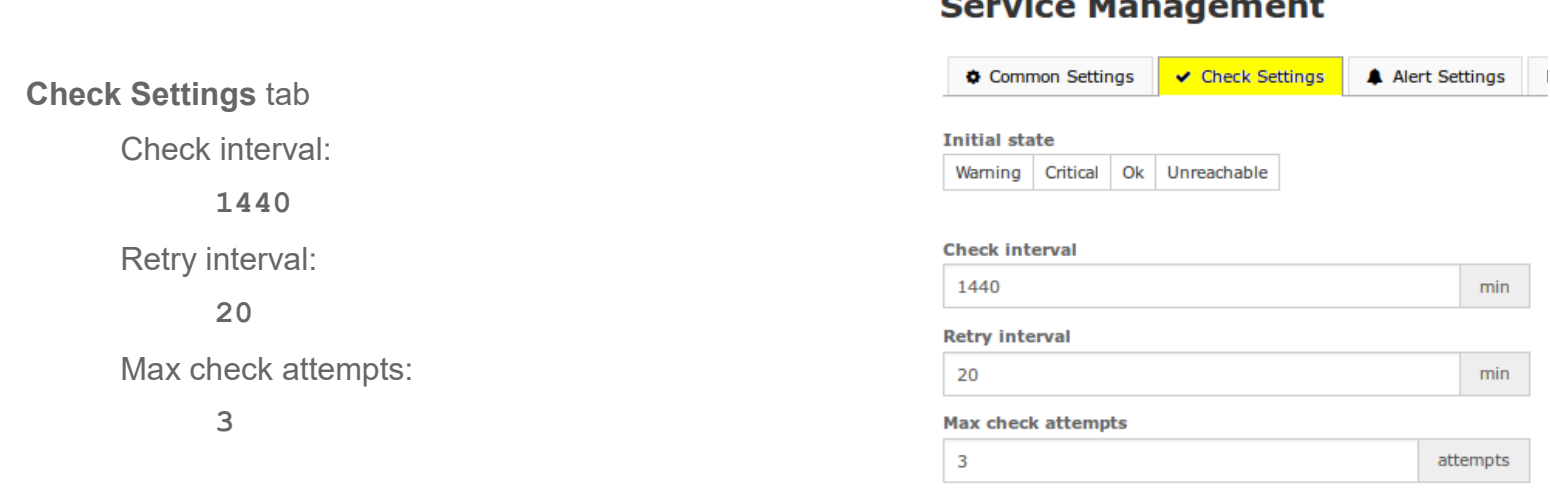

Click the **Save** button

Click the **Apply Configuration** button at the bottom of the screen.

You may have noticed that the check interval is set to **1440**. There are 1440 minutes in a day, hence this setting causes the check to only run once a day, running any more frequently isn't really required. You could also take this a step further and create a custom **Time Period** which would restrict the check from only being run in the early hours of the morning.

1295 Bandana Blvd N, St. Paul, MN 55108 [sales@nagios.com](mailto:sales@nagios.com) US: 1-888-624-4671 INTL: 1-651-204-9102

**Nagios®** 

#### [www.nagios.com](https://www.nagios.com/)

© 2017 Nagios Enterprises, LLC. All rights reserved. Nagios, the Nagios logo, and Nagios graphics are the servicemarks, trademarks, or<br>registered trademarks owned by Nagios Enterprises. All other servicemarks and trademark

Page 8 / 9 Updated – December, 2017

# **End Result**

Now that the service has been created, navigate to **Home** > **Service Detail** and search for the service. If the check has been configured correctly, you should see a result like the one below.

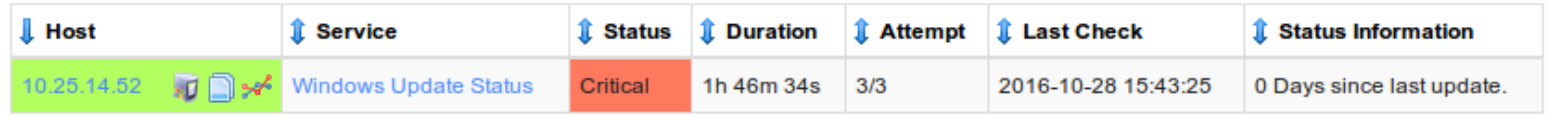

From the Critical status it looks like there has never been any Windows updates installed on this computer! This is a good example of how you would be notified that there are pending Windows updates that need to be installed.

# **Finishing Up**

This completes the documentation on checking for Windows updates with Nagios XI.

If you have additional questions or other support related questions, please visit us at our Nagios Support Forums:

[https://support.nagios.com/forum](http://nag.is/a5)

The Nagios Support Knowledgebase is also a great support resource:

[https://support.nagios.com/kb](http://nag.is/a2)

1295 Bandana Blvd N, St. Paul, MN 55108 [sales@nagios.com](mailto:sales@nagios.com) US: 1-888-624-4671 INTL: 1-651-204-9102

**Nagios**®

### [www.nagios.com](https://www.nagios.com/)

© 2017 Nagios Enterprises, LLC. All rights reserved. Nagios, the Nagios logo, and Nagios graphics are the servicemarks, trademarks, or<br>registered trademarks owned by Nagios Enterprises. All other servicemarks and trademark